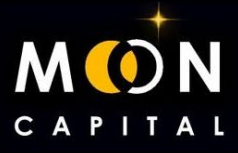

# **¿CÓMO UTILIZAR METAMASK?**

**1. Ir a la web de Metamask: [https://metamask.io/](https://www.youtube.com/redirect?event=video_description&redir_token=QUFFLUhqbjh5ZVFOZFFucm5PSjRpTlVvTXM3X19QejRmd3xBQ3Jtc0trTjQyclRNT1ZvR1F0VG9Md2NSMXJfM1RlR2c0SDZTUVpvajNaYWtUWWRSQWRsekhpQndDdG5Da3NGM2pjcjdSdEpQNnVzWEc2bl9xVHd0WWw2RTEzWTFhVG1UdU9NYnFheWRWbmdfaF9kMW8zS2JfOA&q=https%3A%2F%2Fmetamask.io%2F&v=xuY5kJavZbc)**

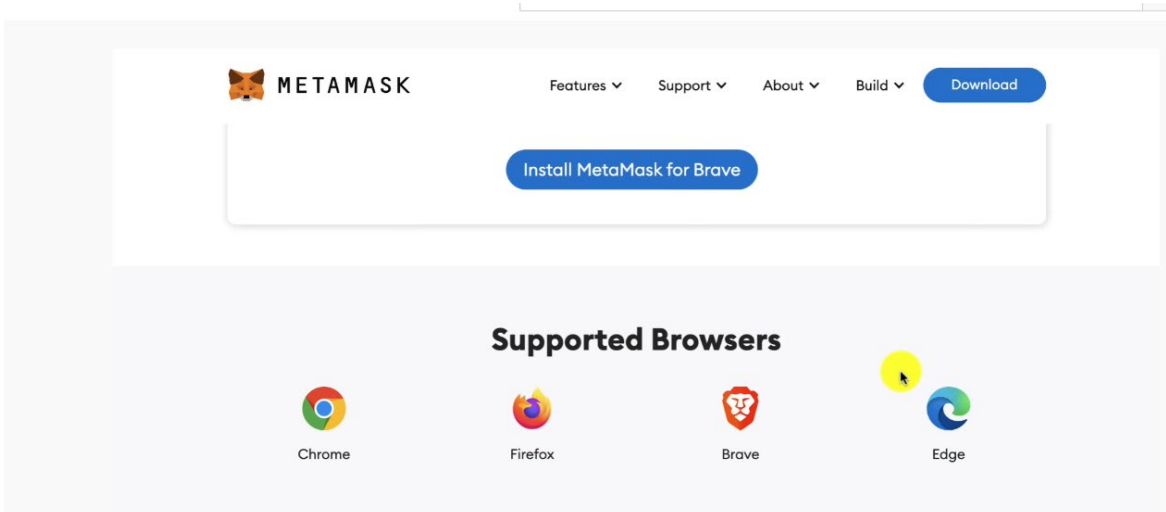

### **2. Descargar Metamask desde su web.**

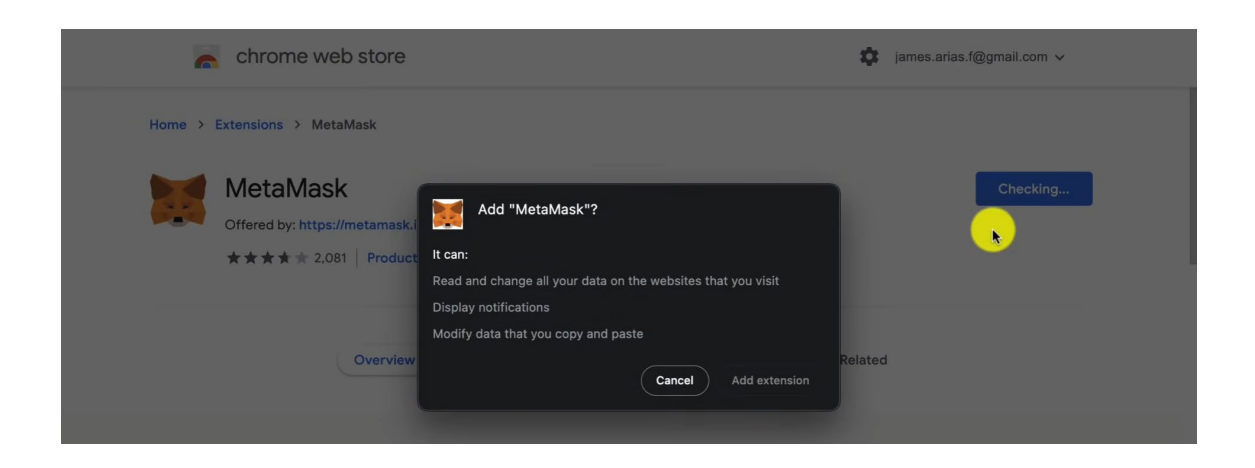

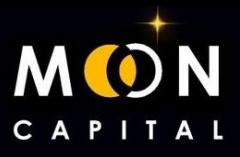

**3. Crear una wallet nueva.**

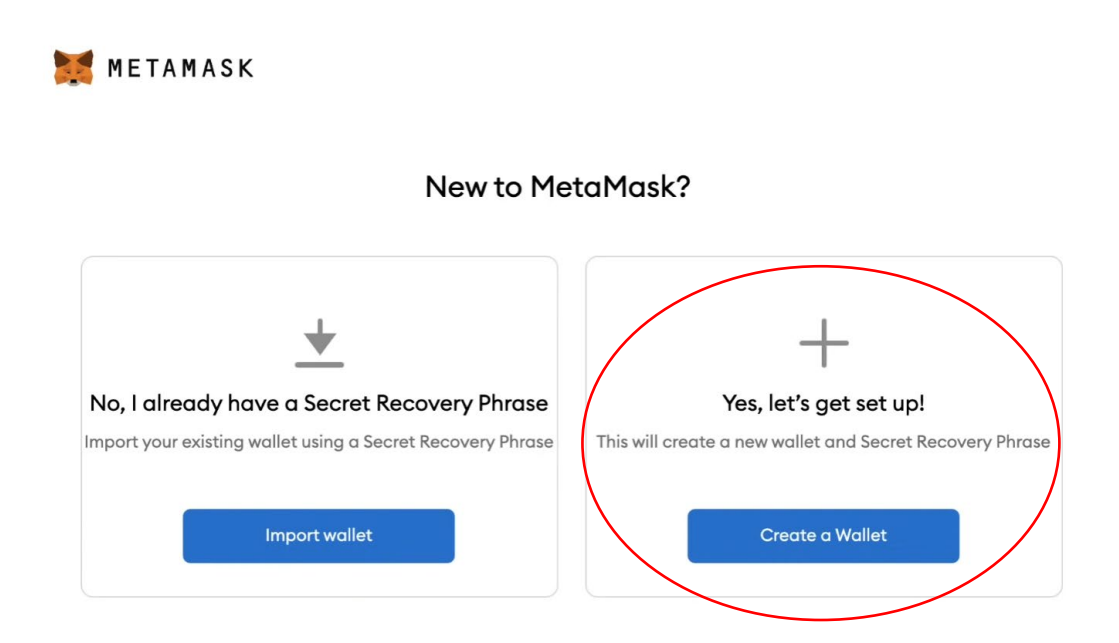

**4. Creas tu contraseña.**

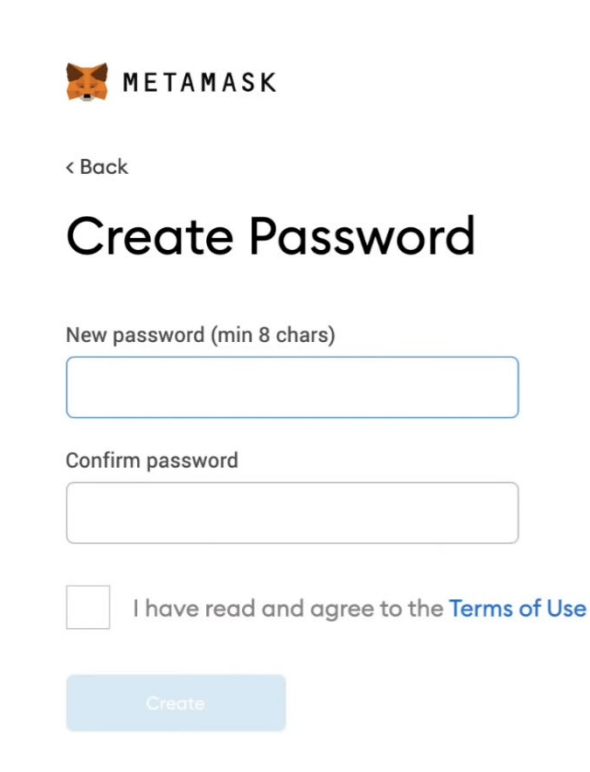

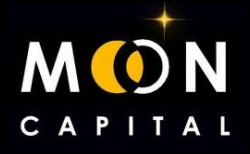

**5. ¡¡¡MUY IMPORTANTE!!! Escribe en un cuaderno las palabras semilla y guárdalo muy bien, si cambias de ordenador y tienes que instalar Metamask, vas a necesitar poner estas palabras para recuperar la wallet, si las pierdes, te quedarás sin todo lo que tengas en ella.**

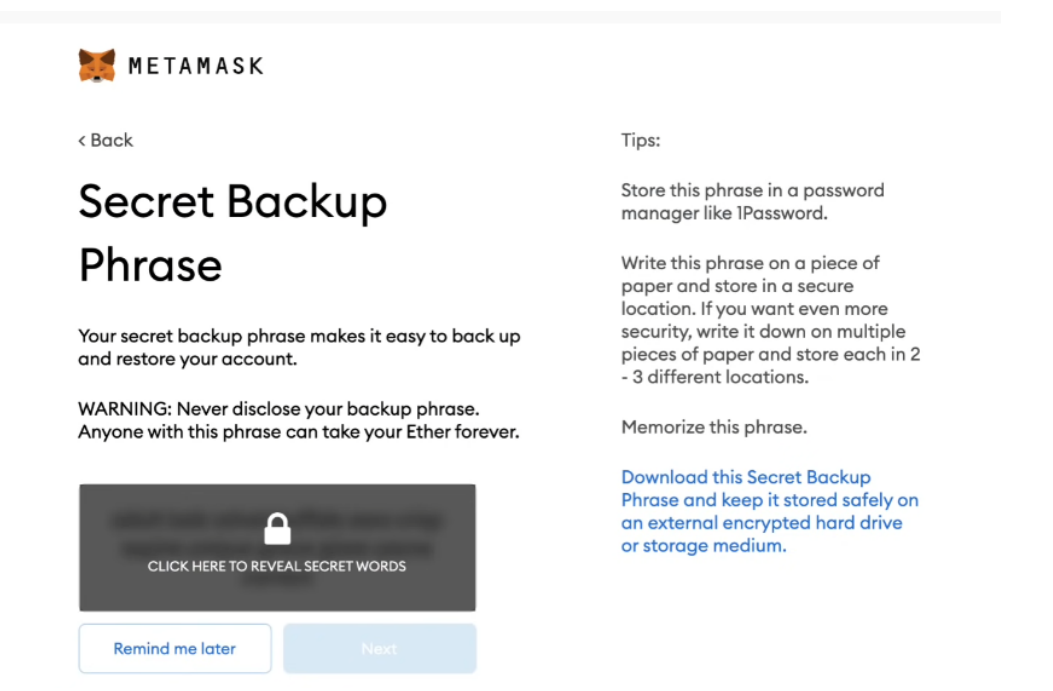

**6. Confirma las palabras semilla, eligiéndolas por orden.**

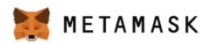

 $\epsilon$  Back

## Confirm your Secret Backup Phrase

Please select each phrase in order to make sure it is correct.

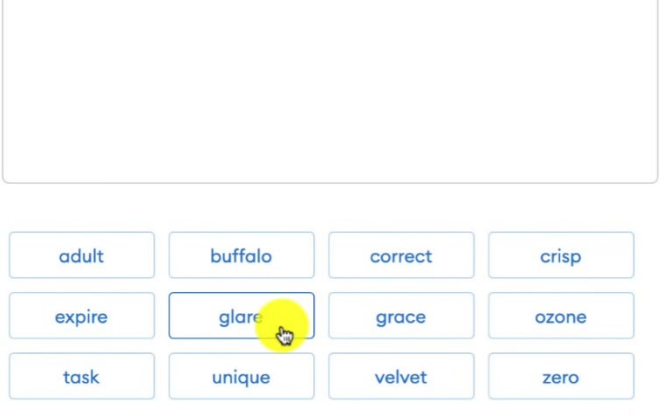

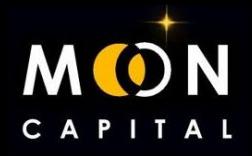

**7. Ya tienes creada la wallet en Metamask en la red de Ethereum, pero vamos a aprender a añadir otras redes, la dirección de la wallet va a ser siempre la misma (Account 1), lo que cambias es la red en la que operar.**

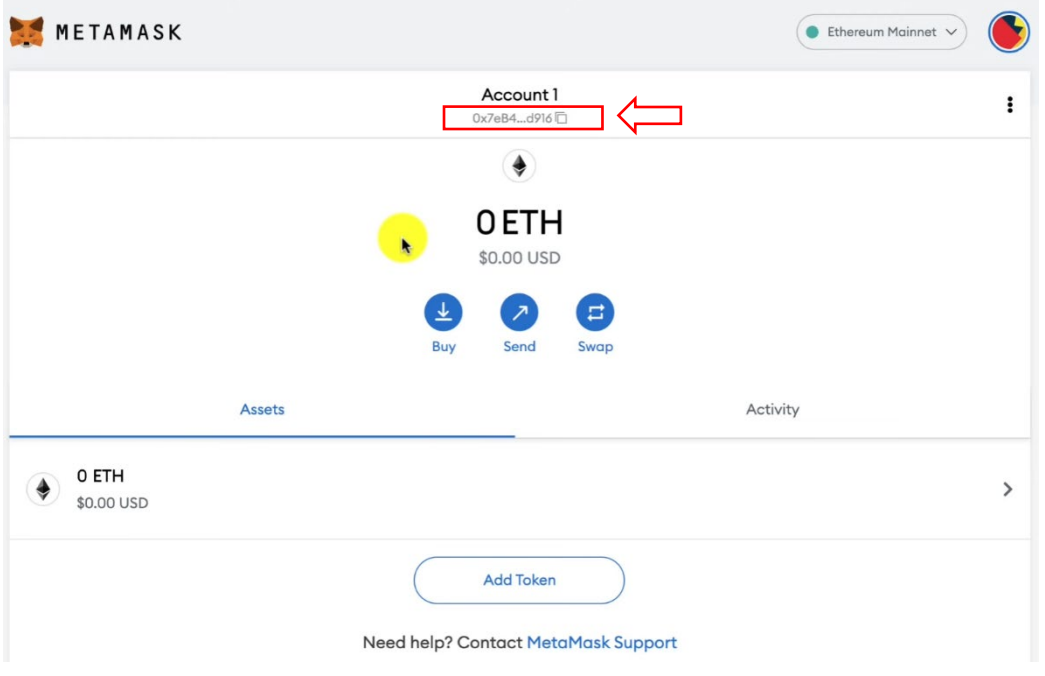

#### **8. Vamos a Chainlist: [www.chainlist.org/](http://www.chainlist.org/)**

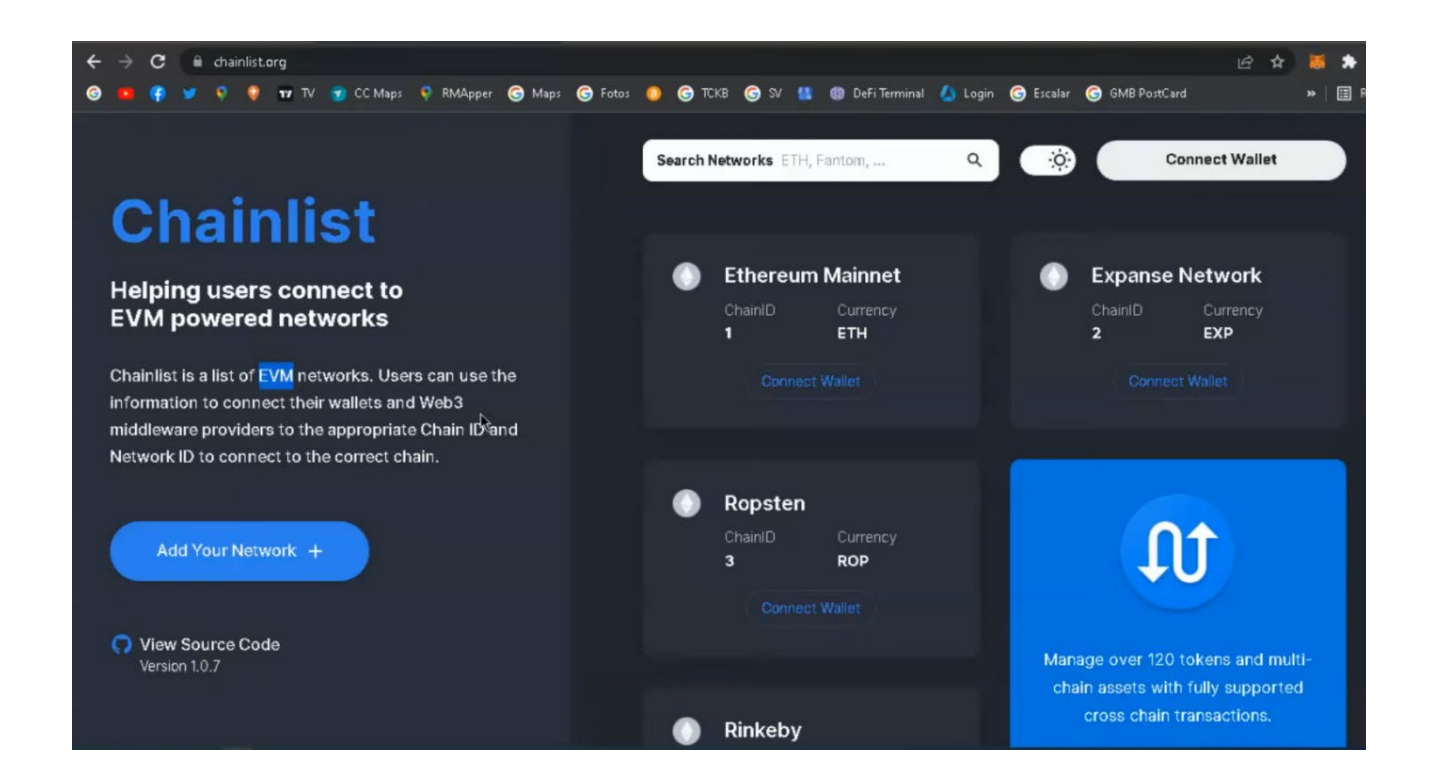

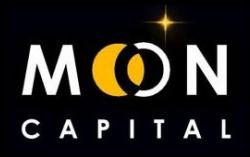

**9. Vamos a añadir la red de BSC que es la que utilizamos para enviar los BUSD para las preventas y recibir los tokens.**

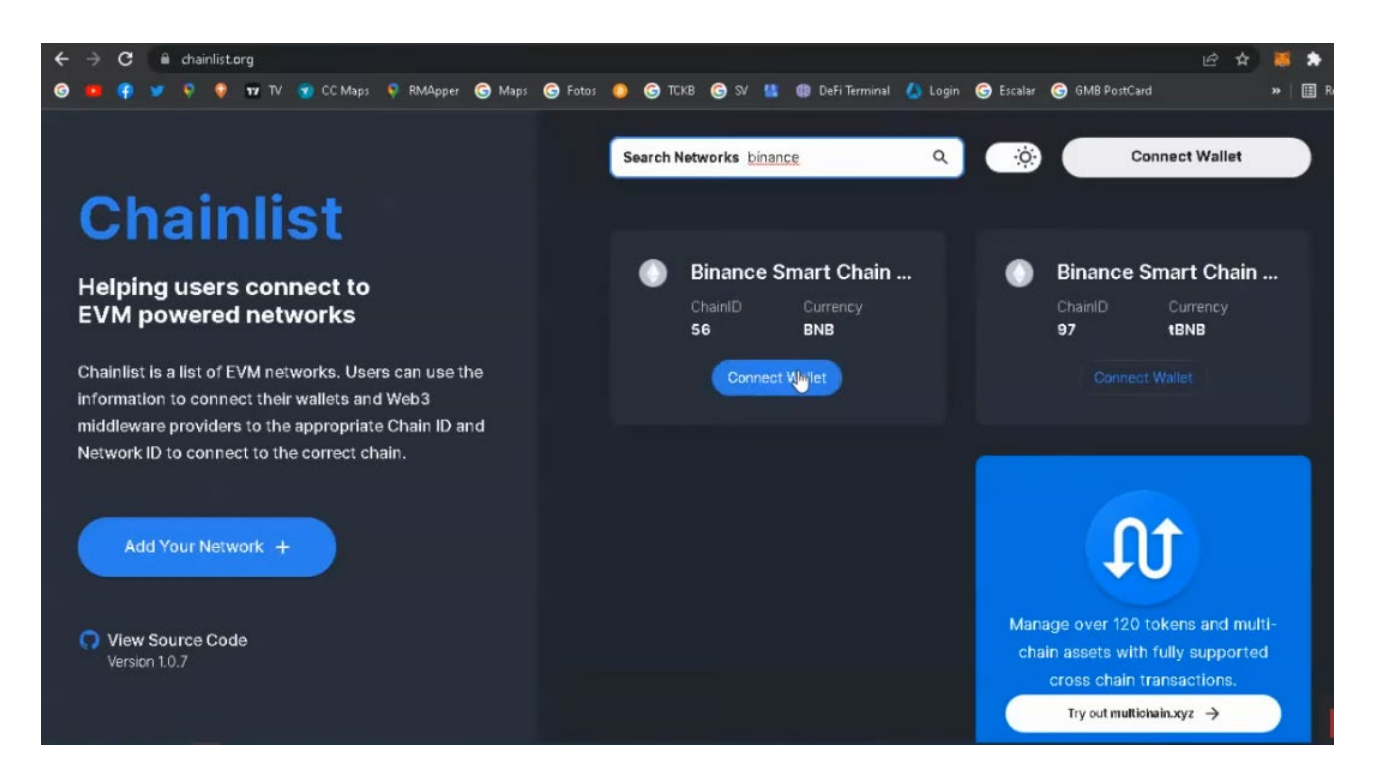

#### **10. Conectamos nuestra Metamask y aprobamos.**

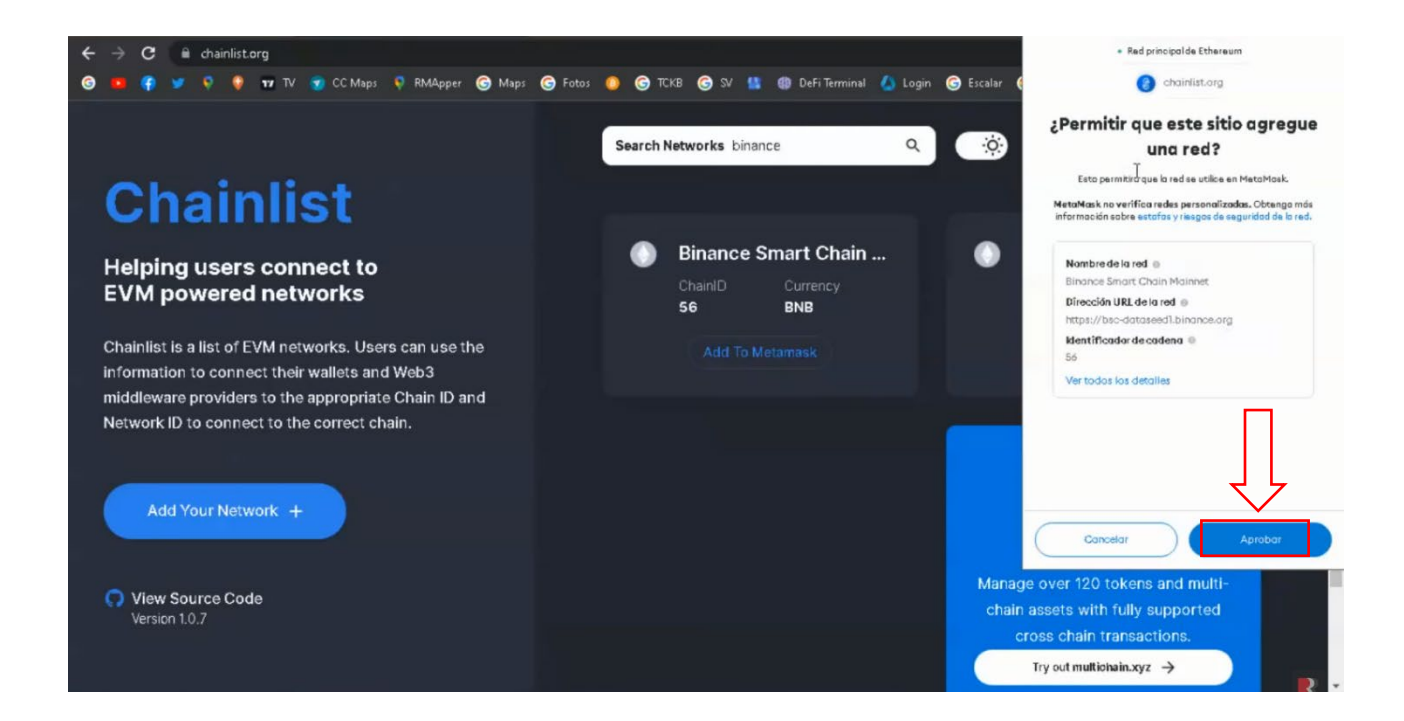

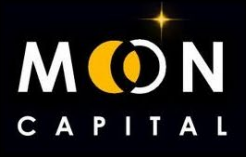

#### **11. Ya tendríamos creada la red BSC en nuestro Metamask.**

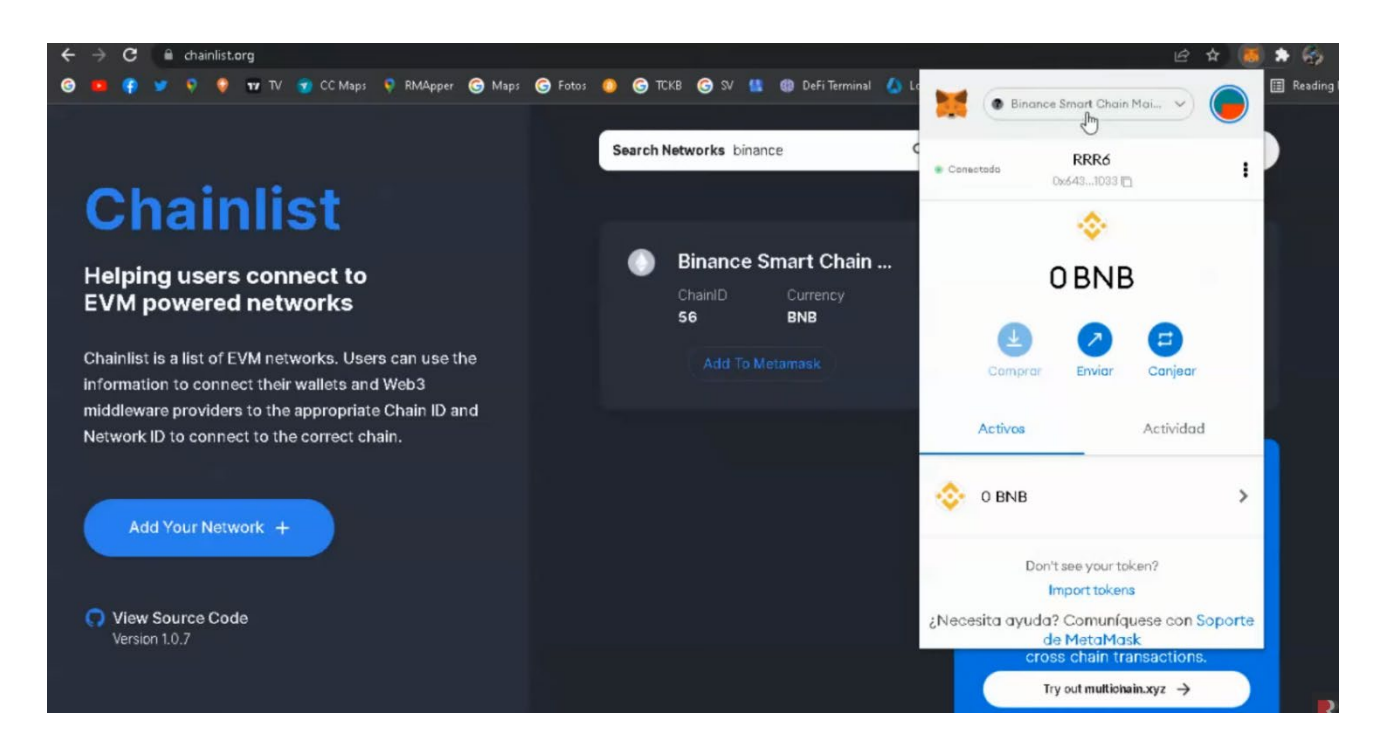

#### **12. Ya tendríamos creada la red BSC en nuestro Metamask.**

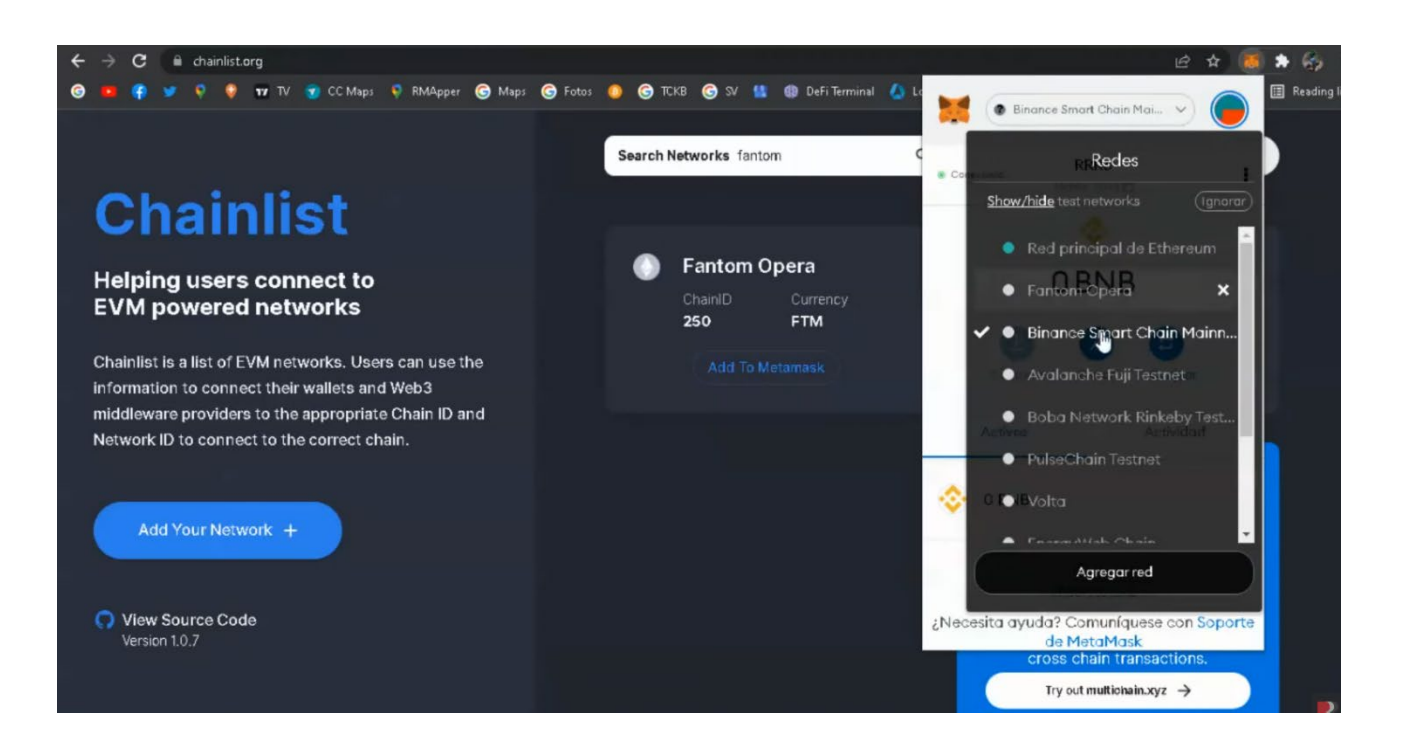

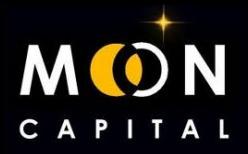

**13. Ahora vamos a añadir el token BUSD que es con el que pagaremos las preventas. Entramos en Coinmarketcap: [www.coinmarketcap.com/](http://www.coinmarketcap.com/) escribimos BUSD y pinchamos en la moneda BUSD.**

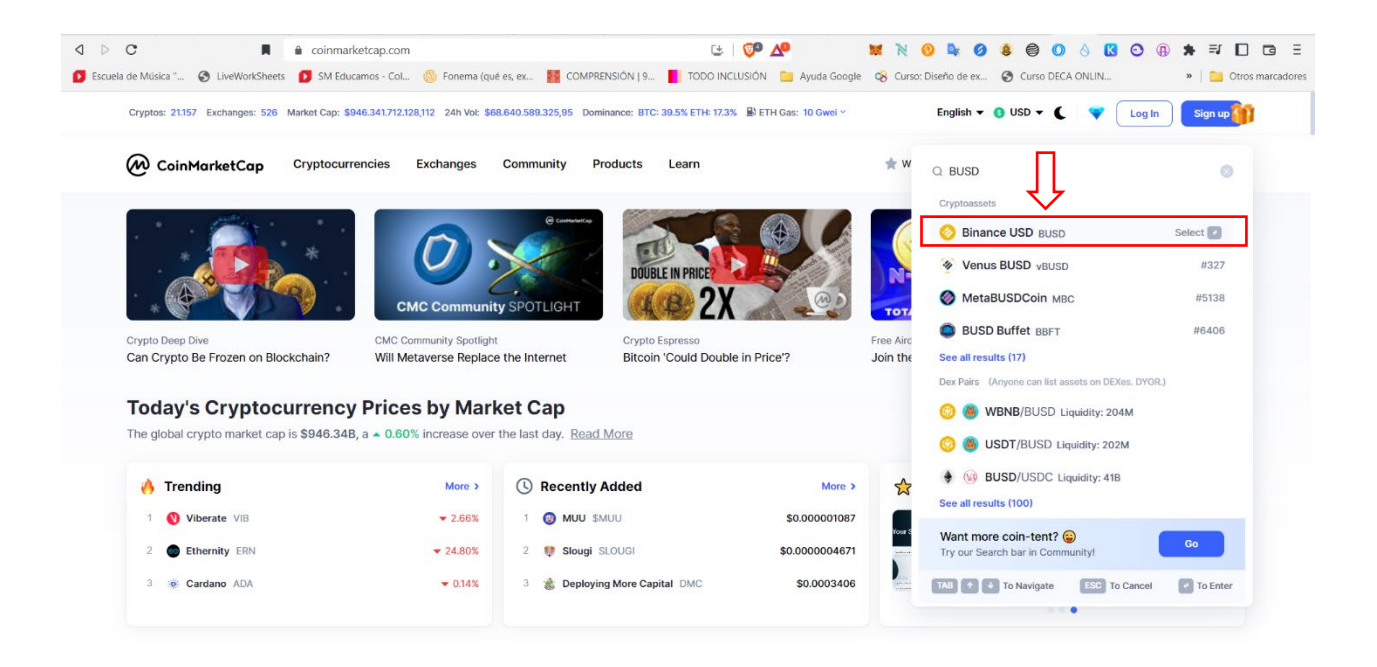

**14. Pinchamos en More y se nos abren las redes en las que está disponible BUSD, nosotros elegimos BNB Smart Chain (BEP 20) y pinchamos en el icono de Metamask para que se añada automáticamente**

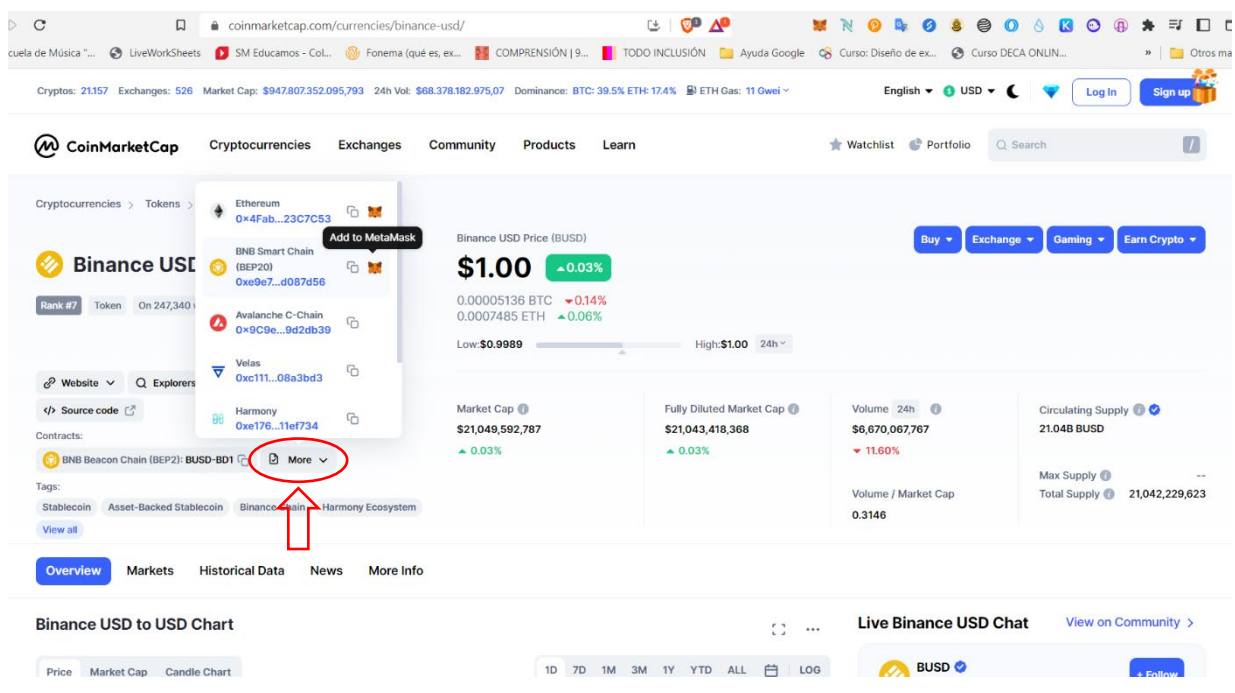

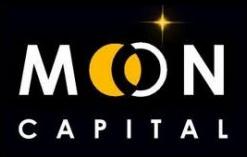

#### **15. Pinchamos en Agregar Token y ya lo tendríamos listo en nuestra Metamask.**

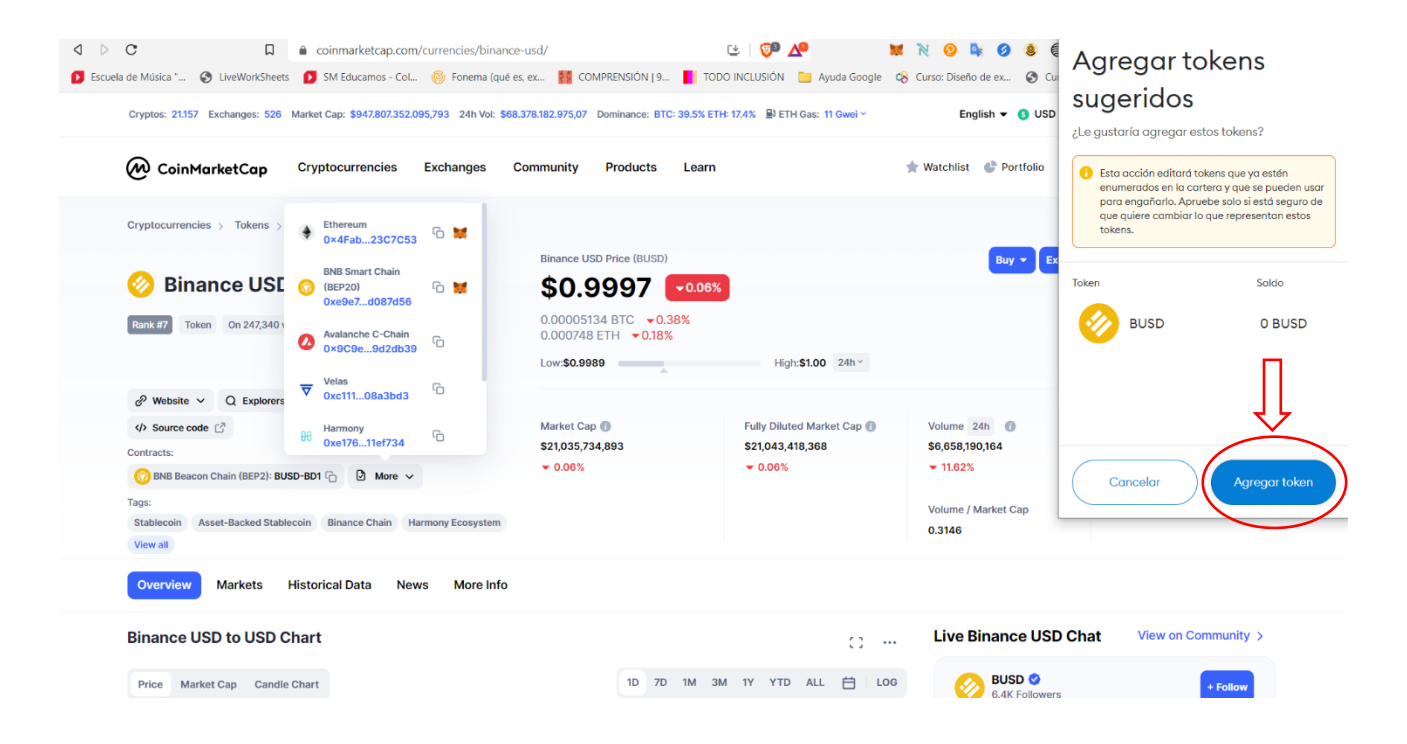